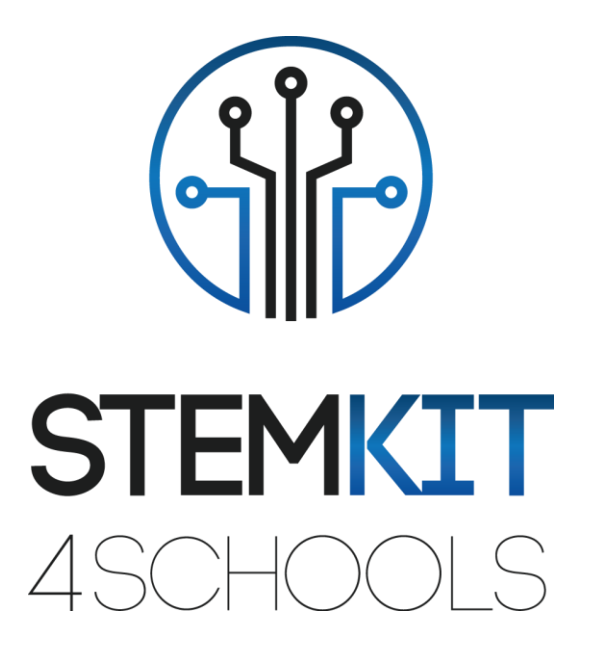

# RASPBERRY PI ΩΣ ΟΙΚΙΑΚΟΣ ΒΟΗΘΟΣ

ΠΛΑΝΟ ΜΑΘΗΜΑΤΟΣ 1

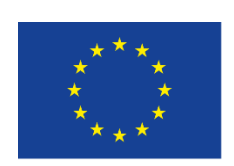

Co-funded by the Erasmus+ Programme of the European Union

Αυτό το έργο χρηματοδοτήθηκε με την υποστήριξη της Ευρωπαϊκής Επιτροπής.

**Αυτή η ανακοίνωση αντικατοπτρίζει μόνο τις απόψεις του συγγραφέα και η Επιτροπή δεν μπορεί να θεωρηθεί υπεύθυνη για οποιαδήποτε χρήση των πληροφοριών που περιέχονται σε αυτήν.**

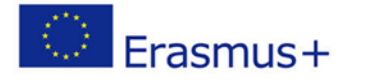

2019-1-FR01-KA201-062281

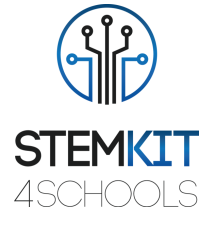

# Πίνακας Περιεχομένων

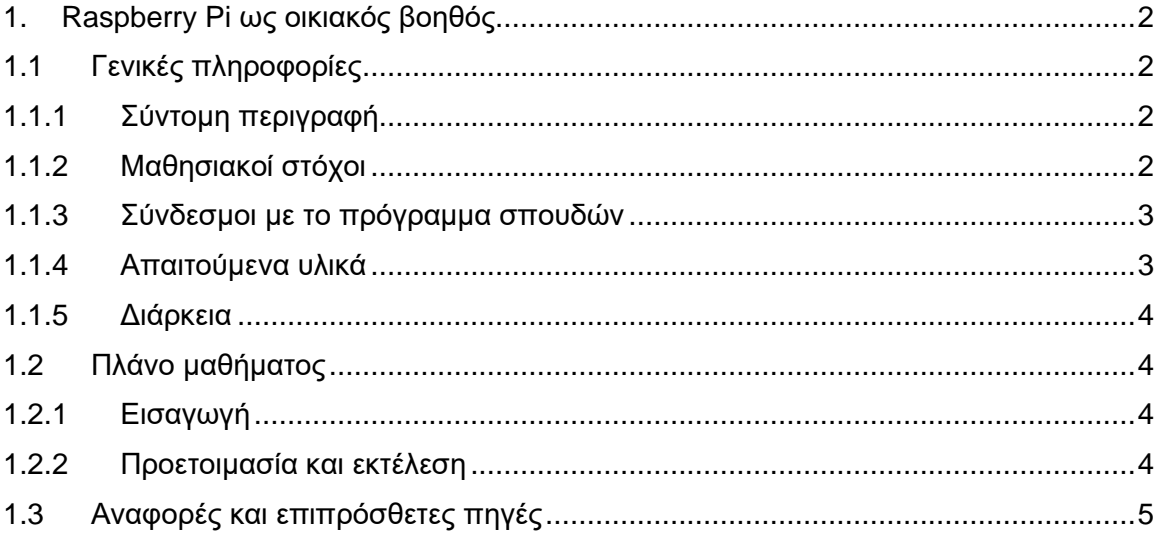

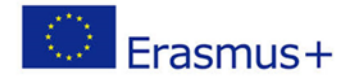

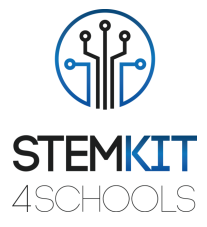

# <span id="page-2-0"></span>1. Raspberry Pi ως οικιακός βοηθός

# <span id="page-2-1"></span>1.1Γενικές πληροφορίες

# <span id="page-2-2"></span>1.1.1 Σύντομη περιγραφή

Οικιακός Βοηθός

Ο Οικιακός Βοηθός μετατρέπει το STEMKIT Raspberry Pi σε έναν απόλυτο διανομέα οικιακού αυτοματισμού. Με τον Οικιακό Βοηθό, μπορούμε να επικεντρωθούμε αυτοματοποίηση συσκευών και γραφής.

Τα πλεονεκτήματα της χρήσης του Οικιακού Βοηθού:

- Δωρεάν και ανοιχτού κώδικα.
- Βελτιστοποιημένο για ενσωματωμένες συσκευές όπως το Raspberry Pi.
- 100% τοπικός οικιακός αυτοματισμός.
- Εύκολη εγκατάσταση και ενημερώσεις (τροφοδοτείται από το Home Assistant Operating System και Home Assistant Core).
- Διεπαφή ιστού διαχείρισης ενσωματωμένη στον οικιακό βοηθό.
- Δημιουργήστε και επαναφέρετε τα πλήρη αντίγραφα ασφαλείας ολόκληρης της διαμόρφωσης με ευκολία.
- Εγκαταστήστε πολλά δημοφιλή πρόσθετα με ένα μόνο κλικ! Για παράδειγμα, Βοηθός Google, κρυπτογράφηση μέσω Let's Encrypt και δυναμικό DNS μέσω Duck DNS.
- Ενεργή κοινότητα που είναι χρήσιμη και μοιράζεται πρόσθετα, συμπεριλαμβανομένων των AppDaemon, Homebridge και InfluxDB.

## <span id="page-2-3"></span>1.1.2 Μαθησιακοί στόχοι

Οι κύριοι μαθησιακοί στόχοι αυτού του σχεδίου μαθήματος είναι:

- κατανόηση της έννοιας και του περιεχομένου των ηλεκτρονικών κιτ, για να εμπνεύσει τους μαθητές να εφεύρουν με ηλεκτρονικά και κωδικοποίηση.
- Σχεδιασμός και εκτέλεση πειράματος ή επιστημονικής έρευνας με συλλογή δεδομένων, ανάλυση και παρουσίαση αποτελεσμάτων, παρέχοντας εργαλεία για την επίλυση των τεχνολογικών προκλήσεων του αύριο.
- εξοικείωση με κυκλώματα και προγράμματα για την αλληλεπίδραση με καρφίτσες GPIO του Raspberry Pi, για να εμπνεύσετε και να εμπλέξετε τους μαθητές με την κωδικοποίηση, τη σχεδίαση και τη μηχανική.

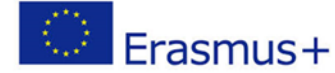

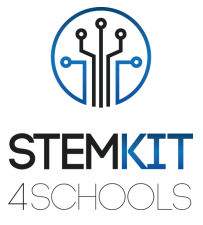

▪ κατανόηση βασικών δομών προγραμματισμού, χρησιμοποιώντας ηλεκτρονικά εκμάθησης.

## <span id="page-3-0"></span>1.1.3 Σύνδεσμοι με το πρόγραμμα σπουδών

Οι τομείς, οι υποτομείς και τα θέματα με τα οποία μπορεί να συνδεθεί αυτό το σχέδιο μαθήματος είναι:

- Φυσική: κίνηση, ταλάντωση, κύματα, τύποι κυμάτων, χαρακτηριστικά κυμάτων, διάδοση κυμάτων, ήχος, ταχύτητα ηχητικών κυμάτων, φάσμα ηχητικών κυμάτων.
- Επιστήμη (Φυσική / Χημεία / Βιολογία / Γεωλογία): επιστημονική μέθοδος, διερεύνηση, πειραματισμός, ανάλυση και ερμηνεία των αποτελεσμάτων.
- Επιστήμη Υπολογιστών / Πληροφορική: μονάδα επεξεργασίας και περιφερειακά, διεπαφές, γλώσσα προγραμματισμού και κύριες δομές, κωδικοποίηση.
- Τεχνολογία: ηλεκτρονικά είδη, υλικό και λογισμικό ανοιχτού κώδικα, αισθητήρες, ψηφιακό σήμα, κυκλώματα, υπολογιστές μονής πλακέτας.
- Μαθηματικά / Στατιστικά: υπολογιστικά φύλλα και βασικά στατιστικά.

### <span id="page-3-1"></span>1.1.4 Απαιτούμενα υλικά

Ο στόχος: έχετε το Home Assistant να τρέχει σε ένα Raspberry Pi, μετατρέποντας το Raspberry Pi σε έναν απόλυτο διανομέα οικιακού αυτοματισμού. Ακολουθούν τα βήματα για να ξεκινήσετε με τον Βοηθό σπιτιού. Υπάρχουν άλλες εναλλακτικές μέθοδοι εγκατάστασης (βλ. Αναφορές). Μόλις ολοκληρώσετε την εναλλακτική σας εγκατάσταση, μπορείτε να συνεχίσετε στο επόμενο βήμα.

#### **ΠΡΟΤΕΙΝΟΜΕΝΟ ΥΛΙΚΟ**

Θα χρειαστούν μερικά πράγματα για να ξεκινήσουμε με την εγκατάσταση του Home Assistant. Το **STEMKIT Raspberry Pi Model B+** φαίνεται καλά προσαρμοσμένο, με προσιτή τιμή για το ταξίδι αυτοματισμού στο σπίτι σας.

- STEMKIT Raspberry Pi Μοντέλο B +.
- Κάρτα Micro SD. Ιδανικά μία που είναι Κλάση 2 καθώς χειρίζονται μικρά I/O πολύ πιο σταθερά από τις κάρτες που δεν έχουν βελτιστοποιηθεί για να φιλοξενούν εφαρμογές. Συνιστάται κάρτα 32 GB ή μεγαλύτερη.
- **·** Αναγνώστης καρτών SD. Αυτό είναι ήδη μέρος των περισσότερων φορητών υπολογιστών, αλλά μπορείτε να αγοράσετε έναν αυτόνομο προσαρμογέα USB εάν δεν έχετε. Η επωνυμία δεν έχει σημασία, απλώς επιλέξτε το φθηνότερο.
- Καλώδιο Ethernet. Ο οικιακός βοηθός μπορεί να λειτουργήσει με Wi-Fi, αλλά μια σύνδεση Ethernet θα ήταν πιο αξιόπιστη.

#### **ΑΠΑΙΤΗΣΕΙΣ ΛΟΓΙΣΜΙΚΟΥ**

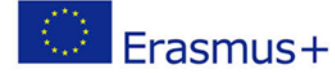

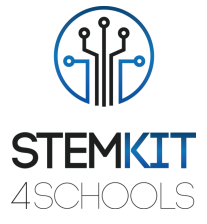

- Κατεβάστε και εξαγάγετε το αρχείο image του Home Assistant για τη συσκευή σας.
- Κατεβάστε το balenaEtcher για να γράψετε την εικόνα σε μια κάρτα SD (https://www.balena.io/etcher/).

## <span id="page-4-0"></span>1.1.5 Διάρκεια

Η διάρκεια αυτού του προγράμματος μαθήματος εκτιμάται σε περίπου δύο ώρες στην τάξη.

# <span id="page-4-1"></span>1.2Πλάνο μαθήματος

Το πλάνο μαθήματος χωρίζεται σε τέσσερις φάσεις, οι οποίες είναι εισαγωγή, προετοιμασία, εκτέλεση και συμπέρασμα.

## <span id="page-4-2"></span>1.2.1 Εισαγωγή

Ο Οικιακός Βοηθός είναι περίπου 4 ετών. Το Διαδίκτυο των Πραγμάτων καθώς και πολλές νέες συσκευές και υπηρεσίες είναι πλέον μέρος του. Για παράδειγμα: η εισαγωγή βοηθών φωνής όπως το Google Home και νέα πρότυπα όπως το Apple HomeKit.

Ο στόχος είναι να δούμε αν θα μπορούσαμε να προσφέρουμε μια λύση που κάνει την ενημέρωση λογισμικού παιχνίδι για τους χρήστες μας. Μια λύση που μπορεί να μετακινηθεί στο Raspberry Pi και θα εξακολουθεί να είναι τοπική σεβόμενη το απόρρητο του χρήστη.

Το Hass.io είναι ένα λειτουργικό σύστημα που βασίζεται σε ResinOS και Docker. Το Hass.io θα φροντίσει να εγκαταστήσει και να ενημερώσει τον οικιακό βοηθό, διαχειρίζεται από το περιβάλλον εργασίας του οικιακού βοηθού, επιτρέπει τη λήψη/επαναφορά στιγμιότυπων της διαμόρφωσής σας και μπορεί εύκολα να επεκταθεί χρησιμοποιώντας τα πρόσθετα Hass.io.

## <span id="page-4-3"></span>1.2.2 Προετοιμασία και εκτέλεση

Εδώ είναι η φάση προετοιμασίας:

#### **ΕΓΚΑΤΑΣΤΑΣΗ**

- 1) Τοποθετήστε την κάρτα SD στη συσκευή ανάγνωσης καρτών σας.
- 2) Ανοίξτε το balenaEtcher, επιλέξτε την εικόνα του Home Assistant και εγκαταστήστε το στην κάρτα SD.
- 3) Αποσυνδέστε την κάρτα SD και αφαιρέστε την από τη συσκευή ανάγνωσης καρτών.

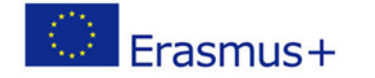

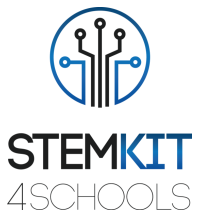

- 4) Ακολουθήστε αυτό το βήμα εάν θέλετε να ρυθμίσετε το Wi-Fi ή μια στατική διεύθυνση IP (αυτό το βήμα απαιτεί USB stick). Διαφορετικά, προχωρήστε στο βήμα 5.
	- Διαμορφώστε ένα USB stick στο FAT32 με το όνομα CONFIG.
	- Δημιουργήστε ένα φάκελο με όνομα "Network" στο root φάκελο του πρόσφατα μορφοποιημένου USB stick.
	- Μέσα σε αυτόν το φάκελο, δημιουργήστε ένα αρχείο με το όνομα mynetwork χωρίς επέκταση αρχείου.
	- Αντιγράψτε ένα από τα παραδείγματα στο αρχείο my-network και προσαρμόστε ανάλογα.
	- Συνδέστε το USB stick στο Raspberry Pi.
- 5) Τοποθετήστε την κάρτα SD στο Raspberry Pi σας. Εάν πρόκειται να χρησιμοποιήσετε καλώδιο Ethernet, συνδέστε το επίσης.
- 6) Συνδέστε το τροφοδοτικό σας στο Raspberry Pi.
- 7) Το Raspberry Pi θα κάνει εκκίνηση, σύνδεση στο Διαδίκτυο και λήψη της τελευταίας έκδοσης του Home Assistant. Αυτό θα διαρκέσει περίπου 20 λεπτά.
- 8) Ο οικιακός βοηθός θα είναι διαθέσιμος στη διεύθυνση http://homeassistant.local:8123.
- 9) Εάν χρησιμοποιήσατε ένα USB stick για τη διαμόρφωση του δικτύου, μπορείτε τώρα να το αφαιρέσετε.

#### **ΔΙΑΜΟΡΦΩΣΗ**

Το δύσκολο μέρος έχει γίνει.

Με το Home Assistant εγκατεστημένο, ήρθε η ώρα να το διαμορφώσετε. Εδώ θα δημιουργήσετε τον λογαριασμό κατόχου του Home Assistant. Αυτός ο λογαριασμός θα είναι διαχειριστής και θα μπορεί πάντα να αλλάζει τα πάντα. Εισαγάγετε ένα όνομα, όνομα χρήστη, κωδικό πρόσβασης και κάντε κλικ στο «δημιουργία λογαριασμού».

# <span id="page-5-0"></span>1.3Αναφορές και επιπρόσθετες πηγές

<https://www.home-assistant.io/hassio/>

<https://drzzs.com/homeassistant-101/>